mpleChartsRI Home Resources Find Speaker Become Speaker News Projects Rate Us Help About Co

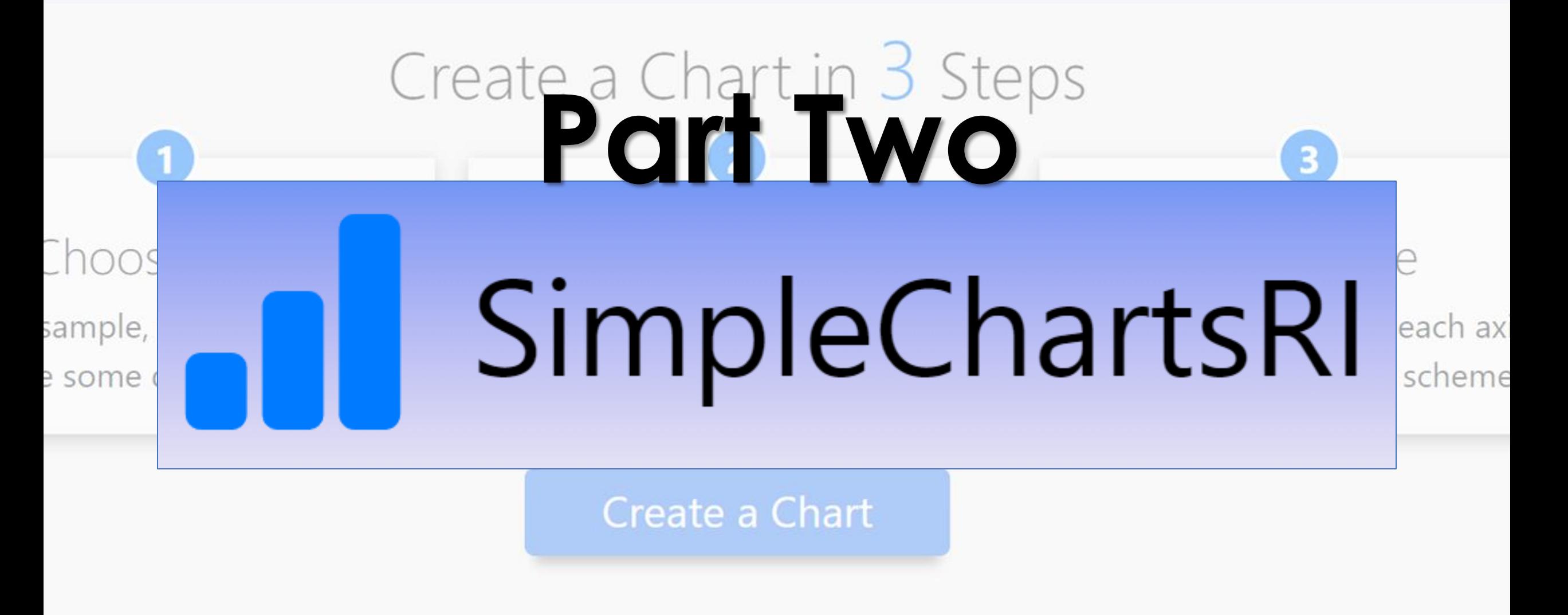

1332 Charts Created

## **Online Etiquette**

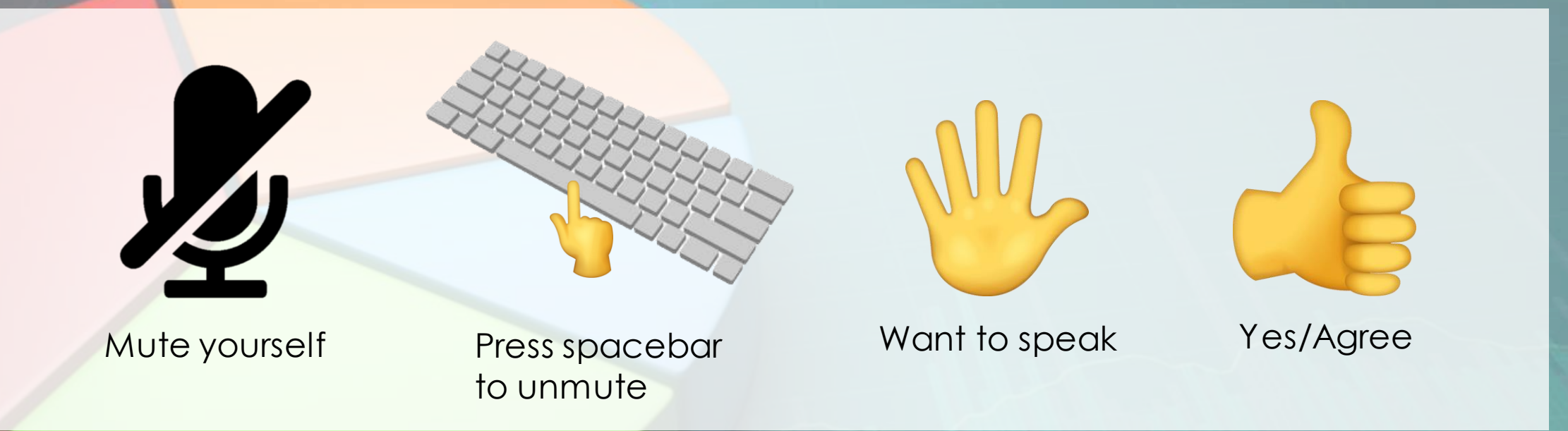

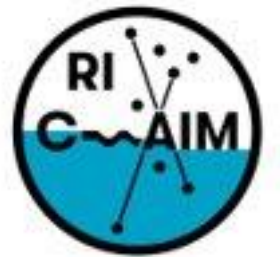

RHODE ISLAND CONSORTIUM FOR **Coastal Ecology** Assessment Innovation & Modeling

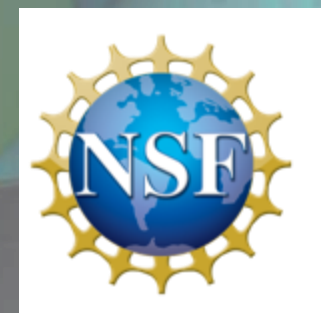

This material is based upon work supported in part by the National Science Foundation under EPSCoR Cooperative Agreement #OIA-1655221

Any opinions, findings, and conclusions or recommendations expressed in this material are those of the author(s) and do not necessarily reflect the views of the National Science Foundation.

# **What is SimpleChartsRI?**

- SimpleChartsRI is a web-based tool that helps users create visualizations.
- It provides fundamental charting options that enables users to simply create charts, without downloading a program or paying a fee.
- It is becoming a hub for data visualization resources and work-based projects for Rhode Island students.

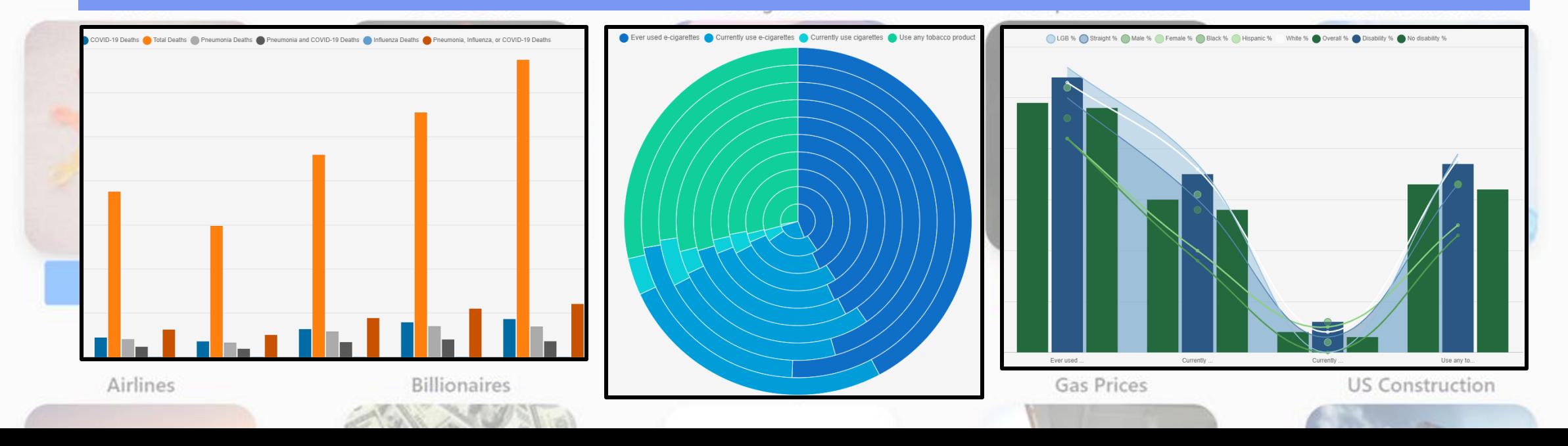

## **Step 1: Choosing Data**

- **.** There is a selection of pre-loaded datasets that you can just click on!
- There are both simple and complex datasets.
- You can create data using our embedded table which can be manipulated.
- You can upload a CSV file of your data.

Ocean

F.I-W.R Water

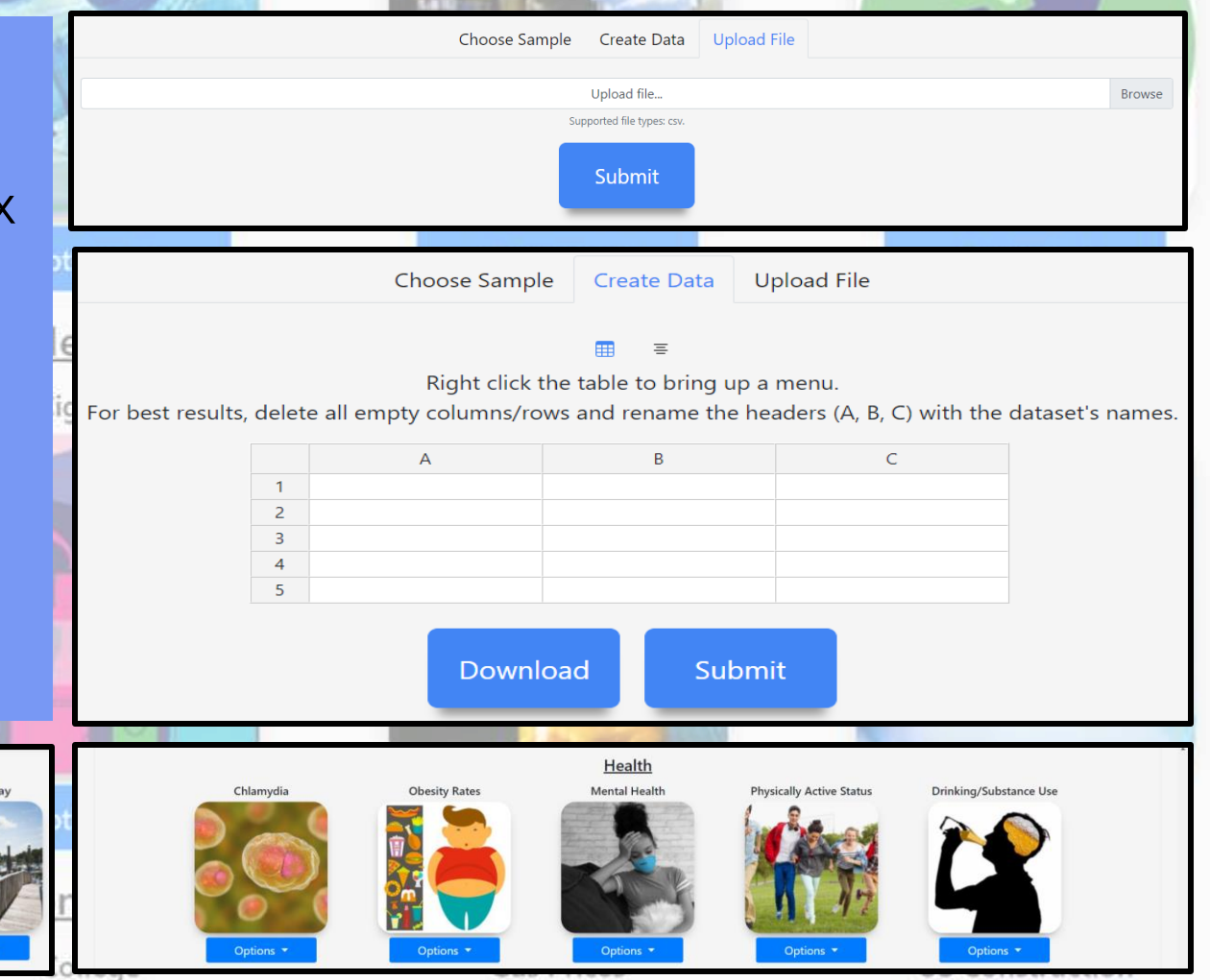

# **Step 2: Chart Type**

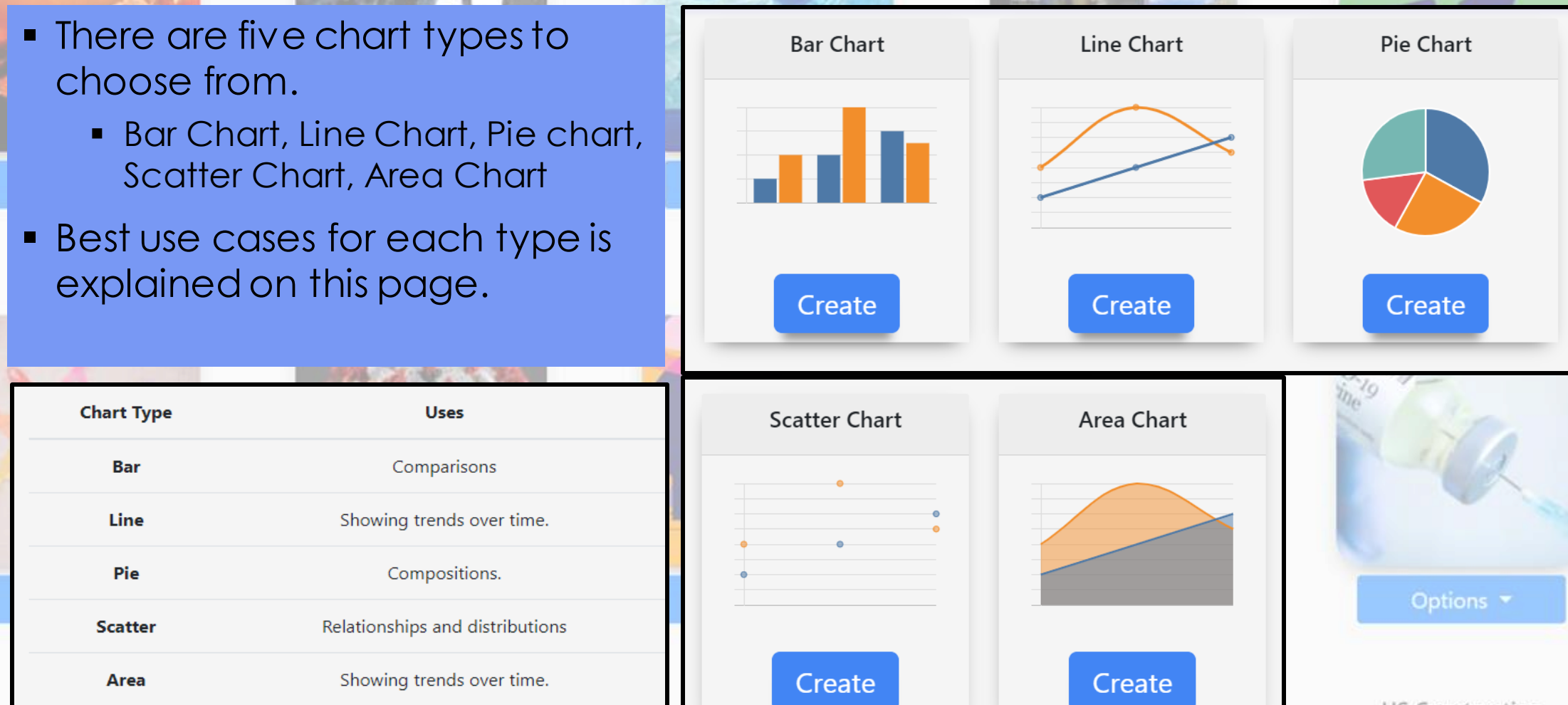

**US Construction** 

### **Step 3: Customization & Interaction**

#### **Customizations include:**

- **Example 2 Labels can be changed.** 
	- Chart title, X-Axis, Y-Axis
- **.** There are a variety of color schemes to choose from.
- Other chart customizations
	- Hiding legend, changing chart to horizontal or stacked, mixing chart types

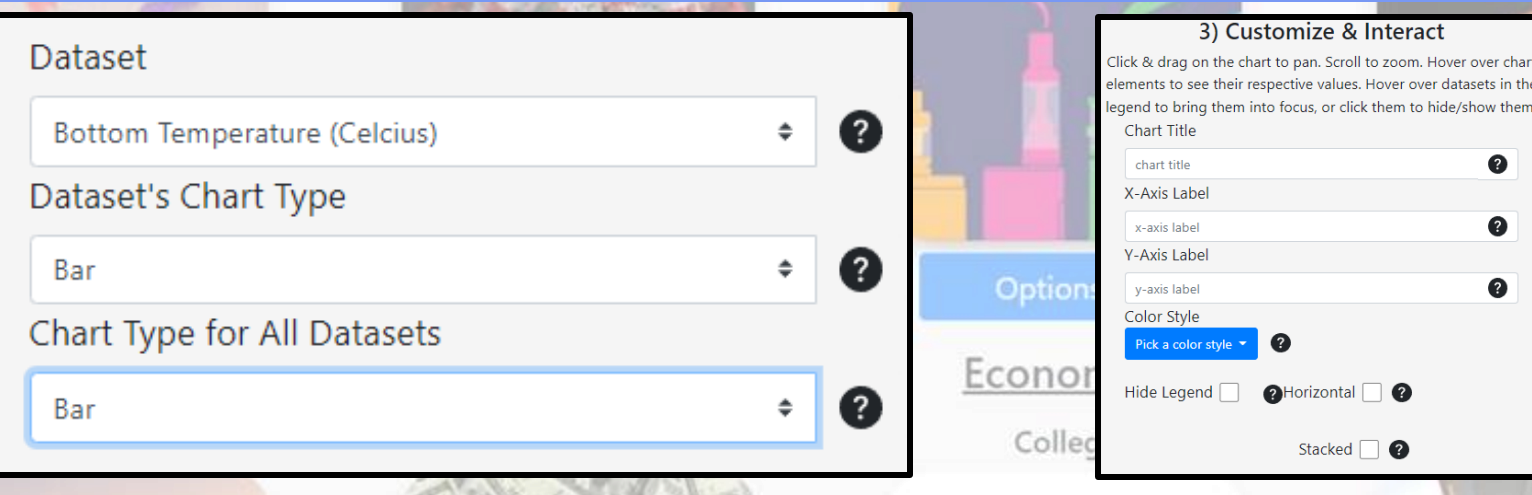

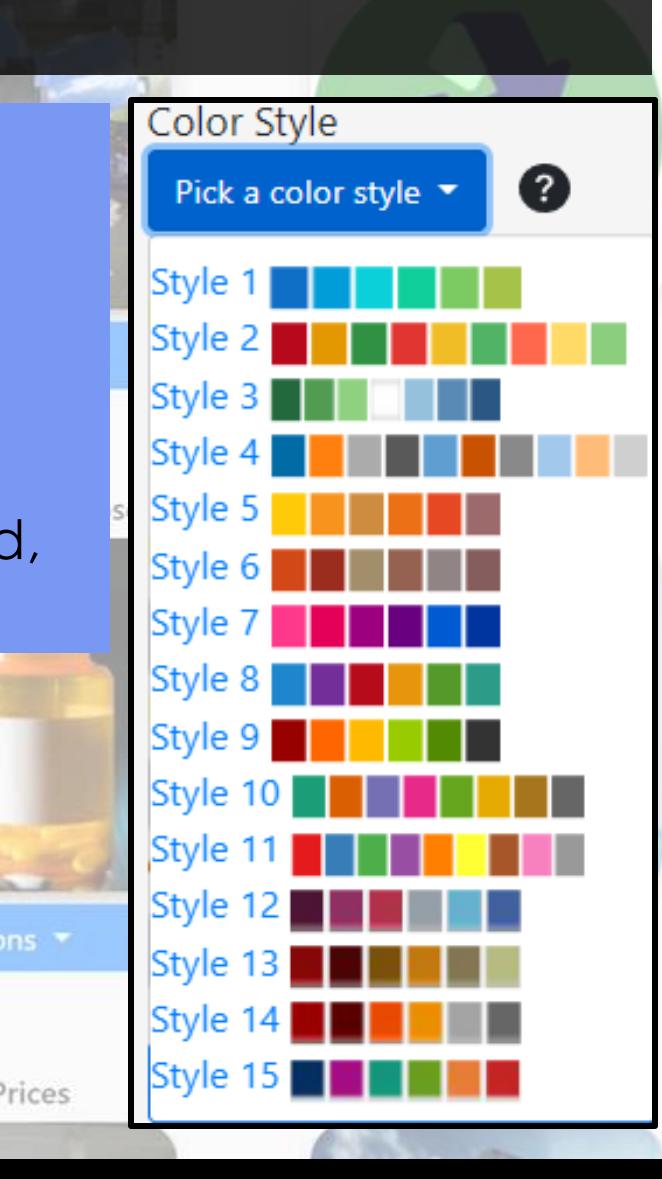

### **Step 3: Customization & Interaction**

#### **Interactions include:**

- Zooming out and in
- Hovering over data legend to focus on a column of data
- **.** Hiding columns of data by clicking on the data titles on the legend
- You can also edit the chart data and download a PNG of it!

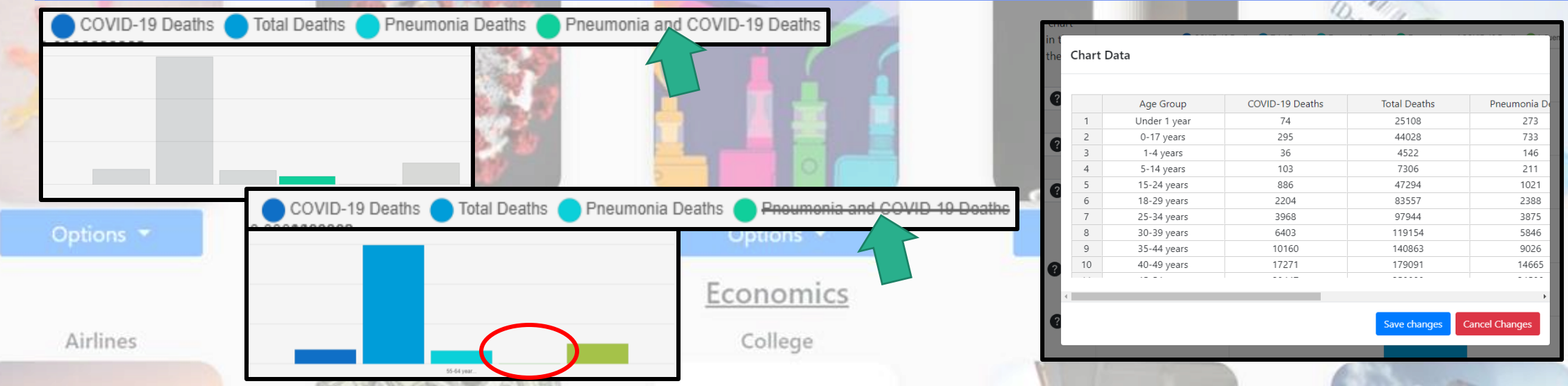

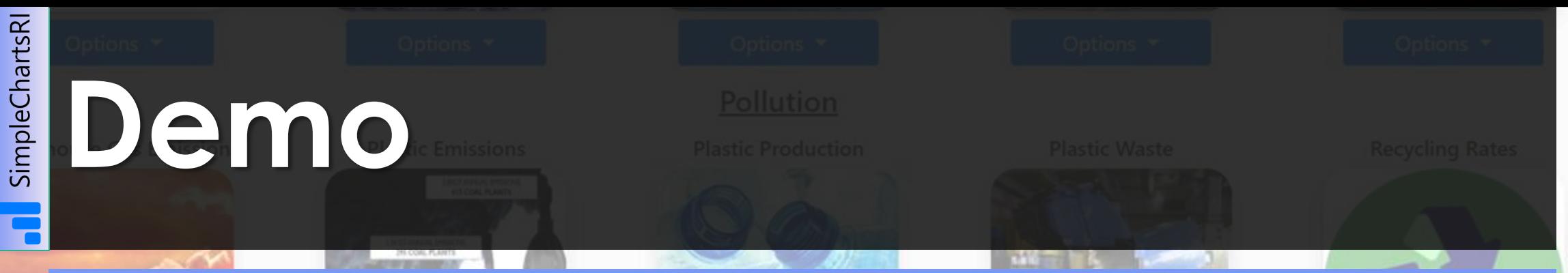

1. On the front page click Create a Chart to be led to the chart creation page.

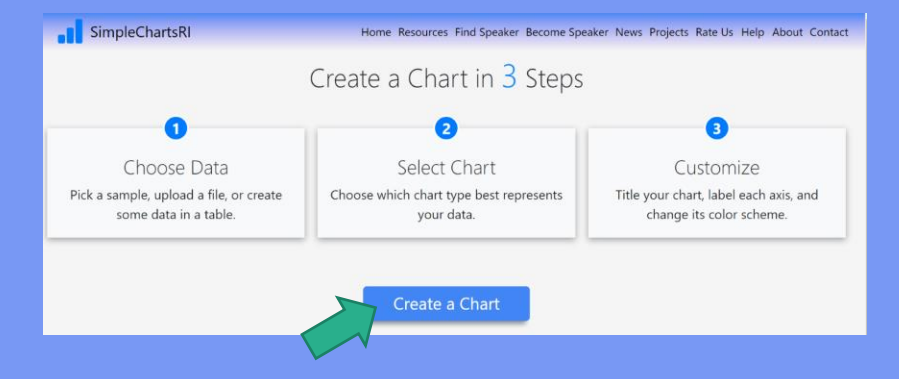

2. On the choose data page, you can create visuals from sample datasets provided by SimpleChartsRI. Click on one of the datasets.

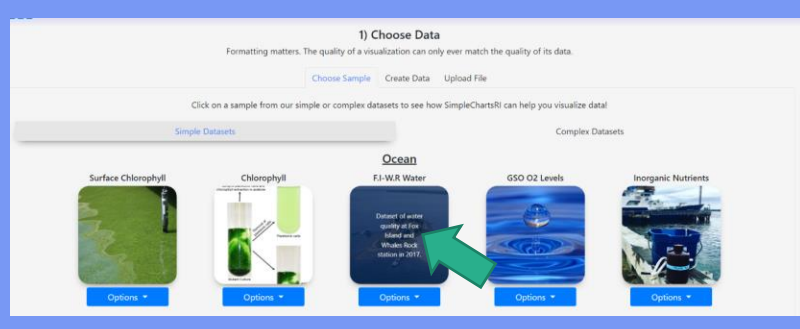

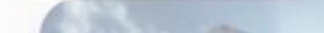

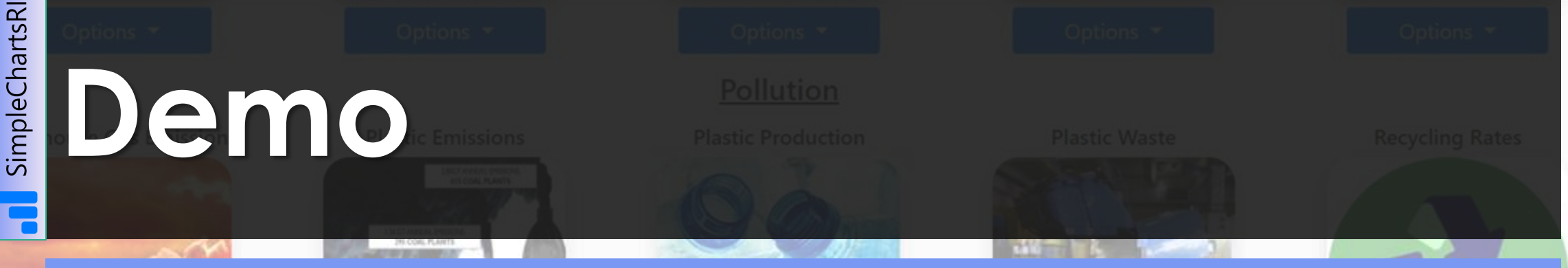

3. When a dataset is chosen or uploaded, you are taken to step 2 that allows you to select the type of chart you'd like to create. Press on *'Create'.*

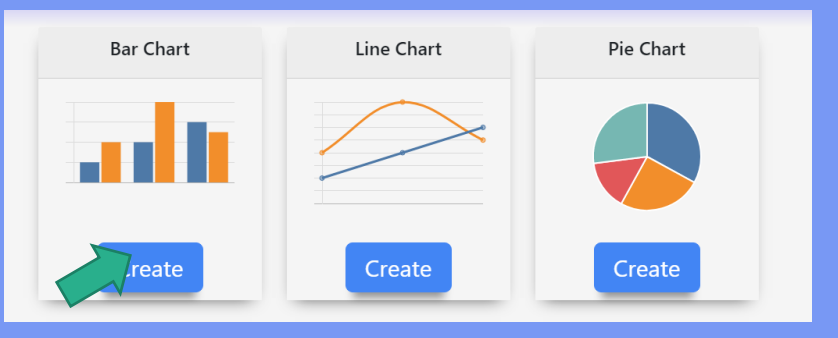

4. Once a chart type is chosen you are given options to input a chart title, x-axis label, and a y-axis label. Change those labels to fit the sample you've selected.

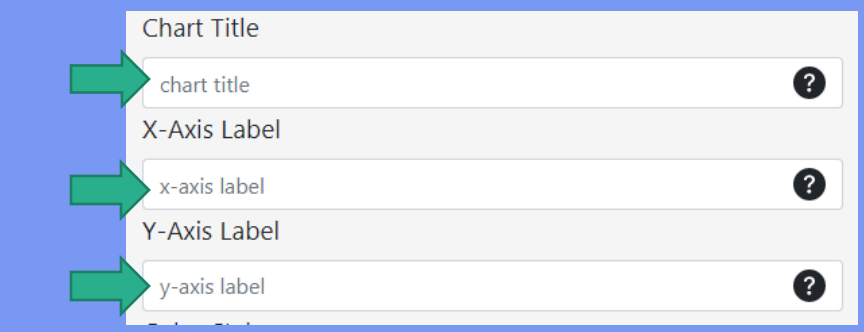

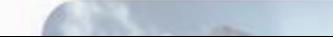

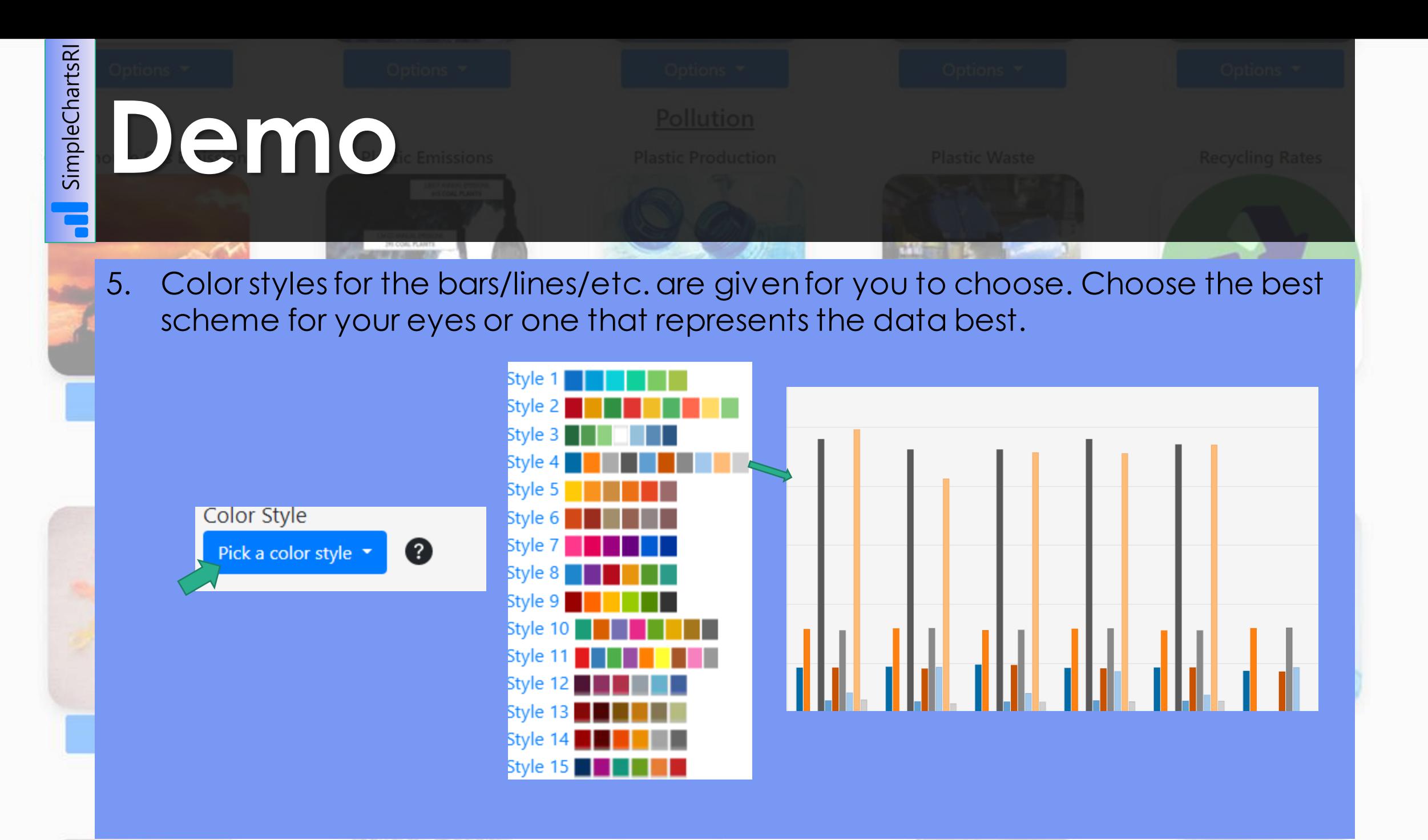

**COLLEGE** 

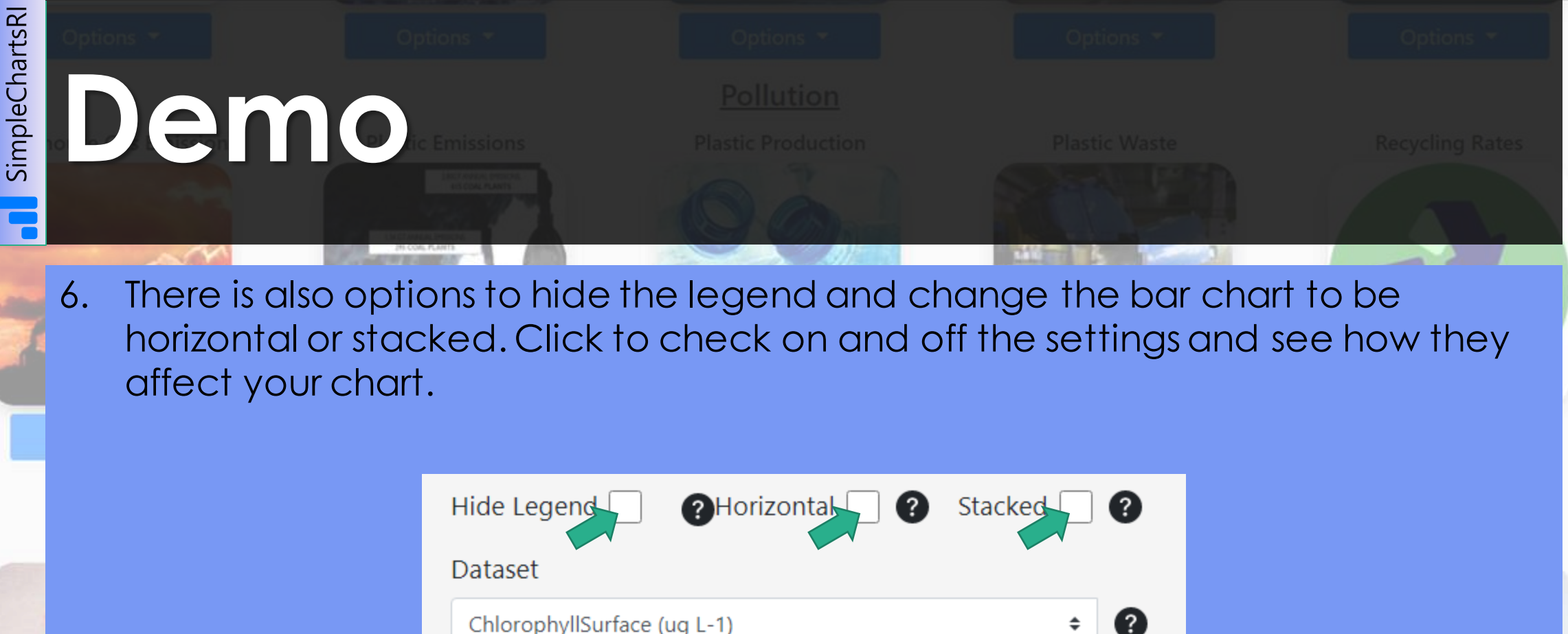

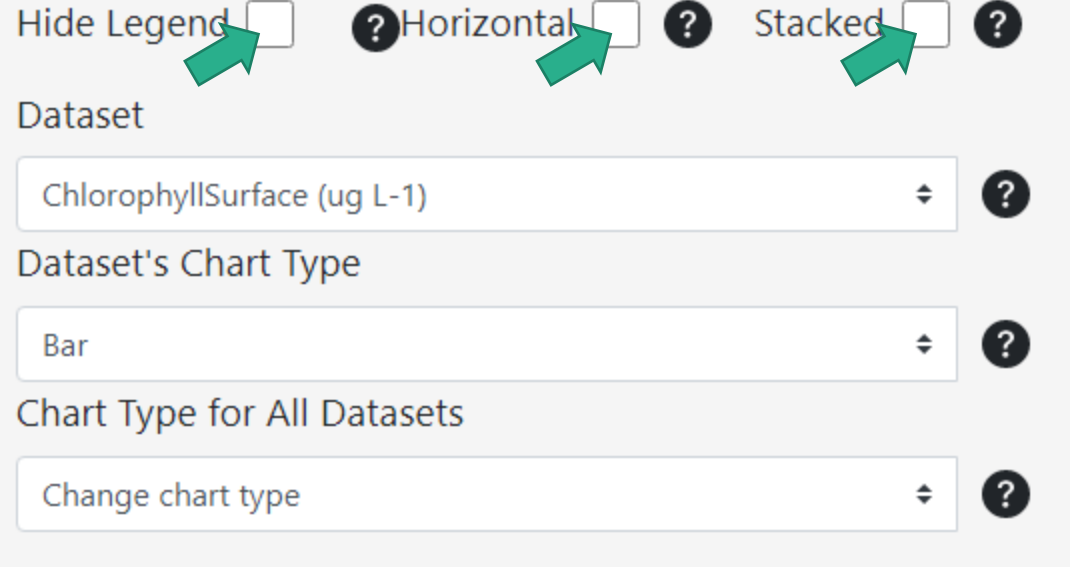

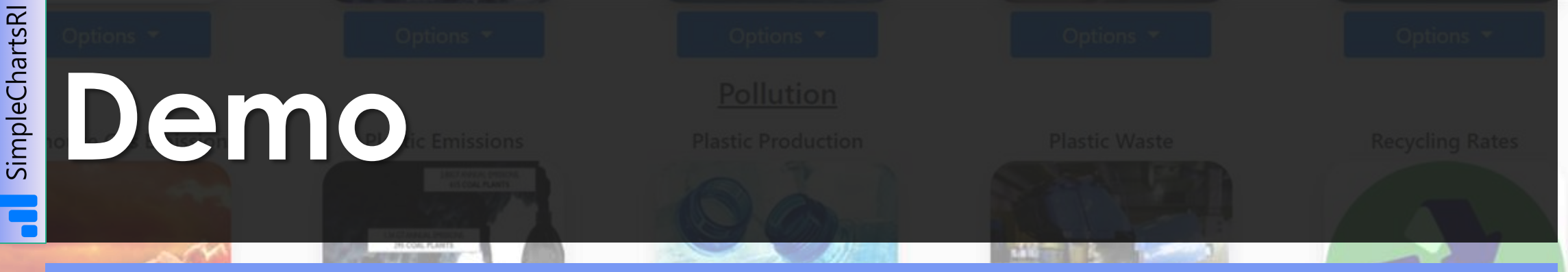

7. There is also an option to change part of the dataset by changing its chart type. Click on the first drop down menu, '*Dataset'*, and select one of the datasets. Now to change its chart type, change *'Dataset's Chart Type'.* You can change multiple as well so try it out.

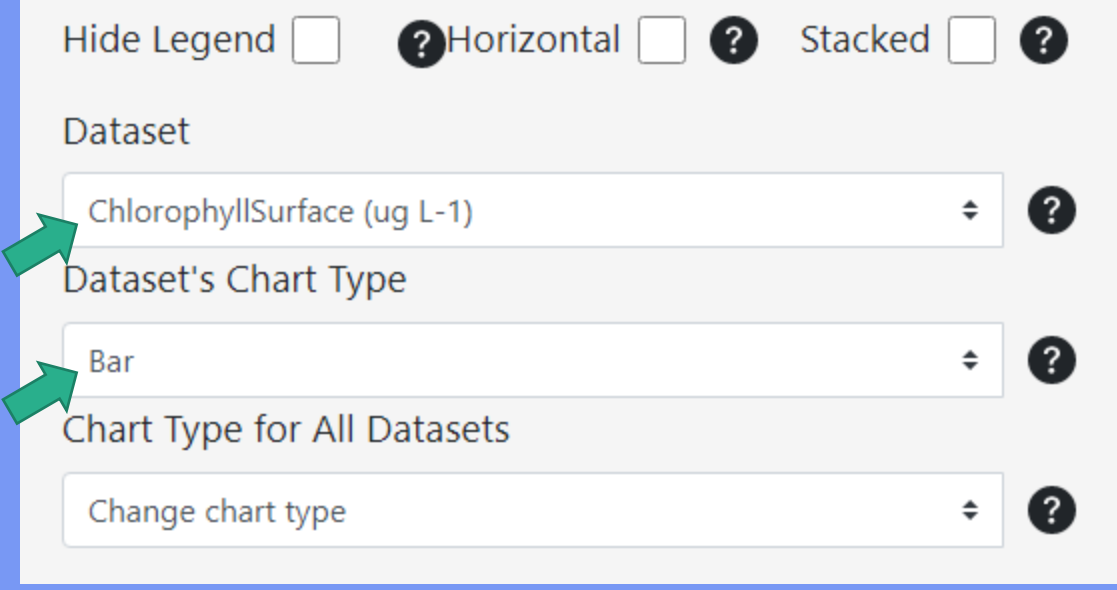

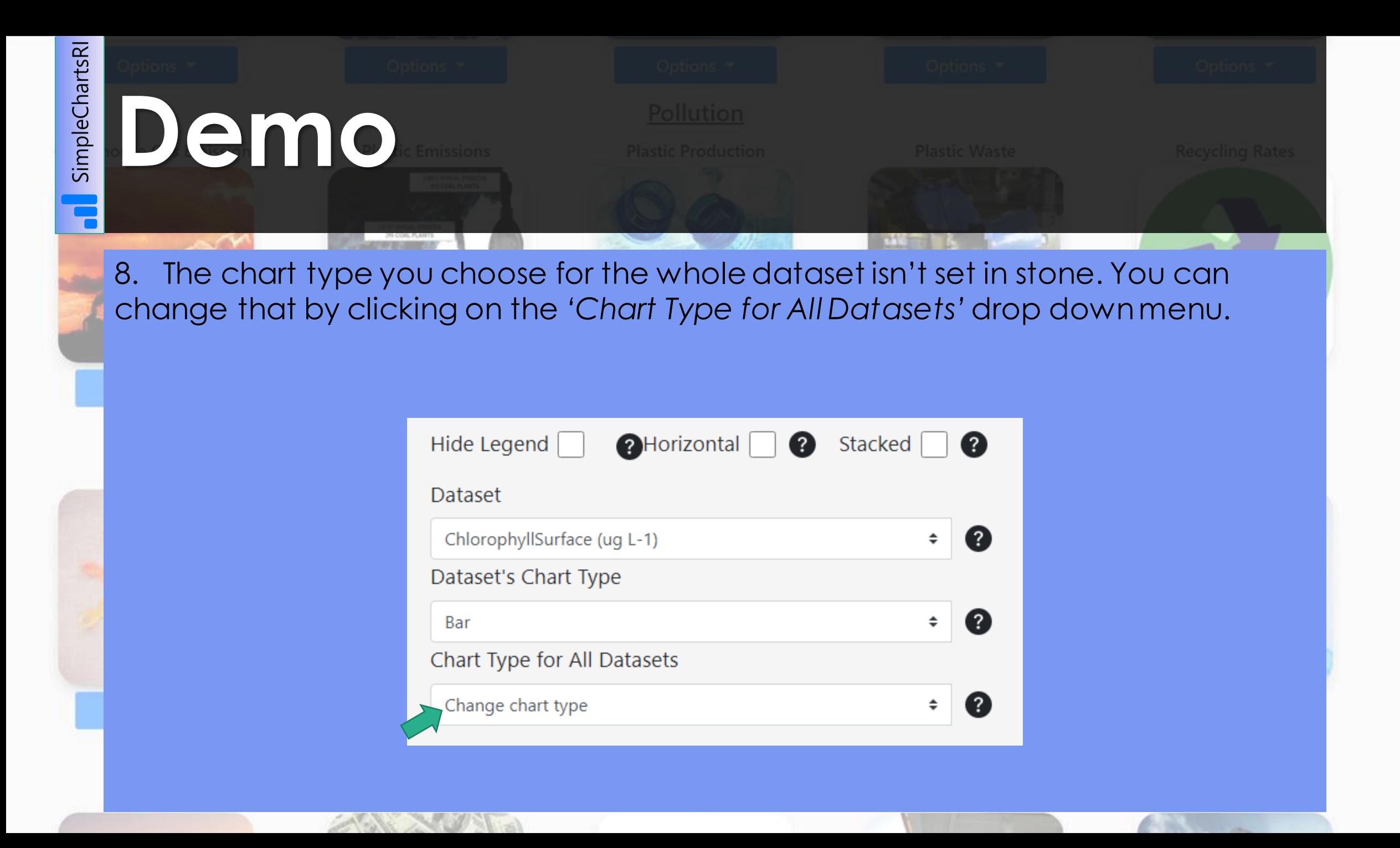

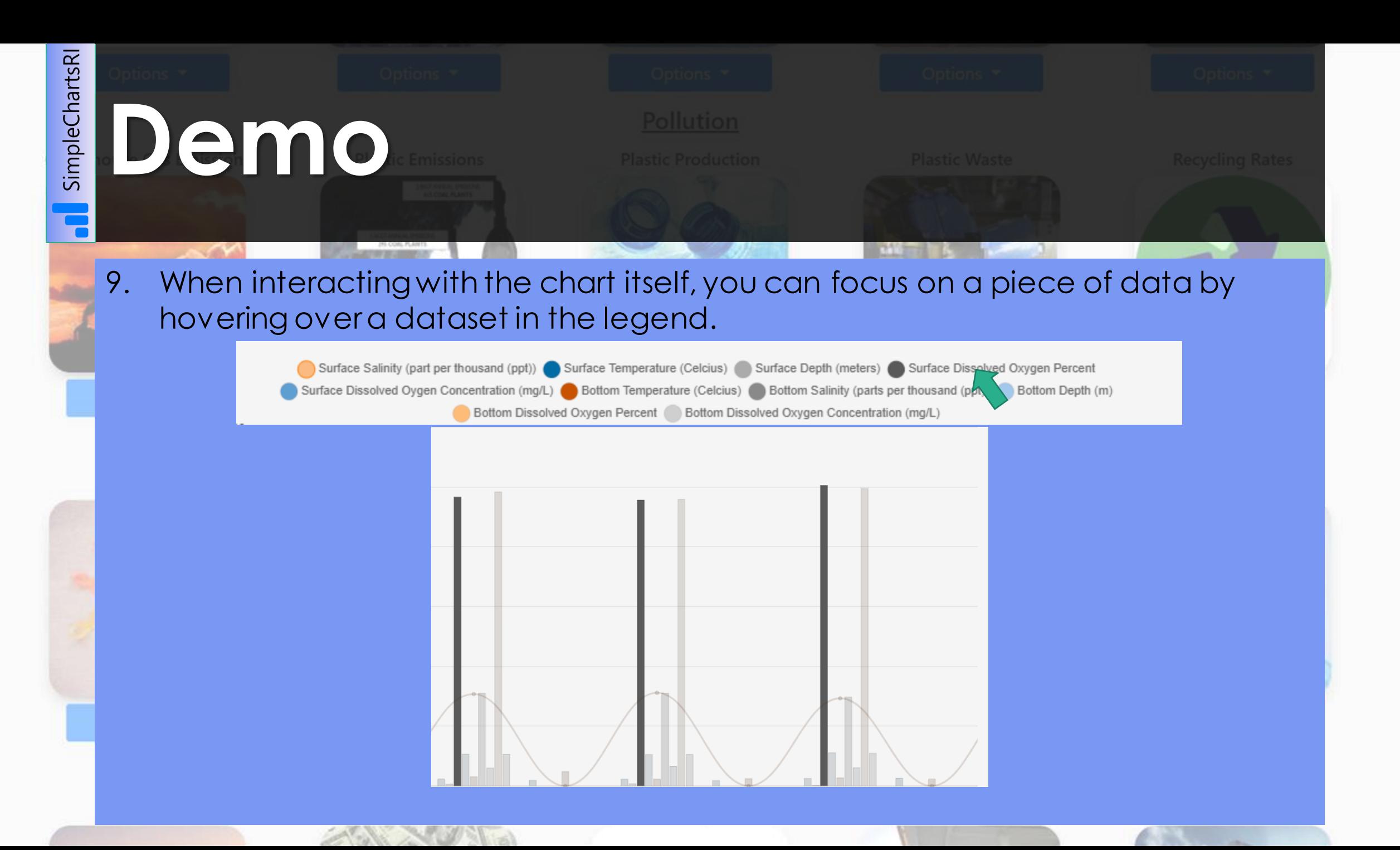

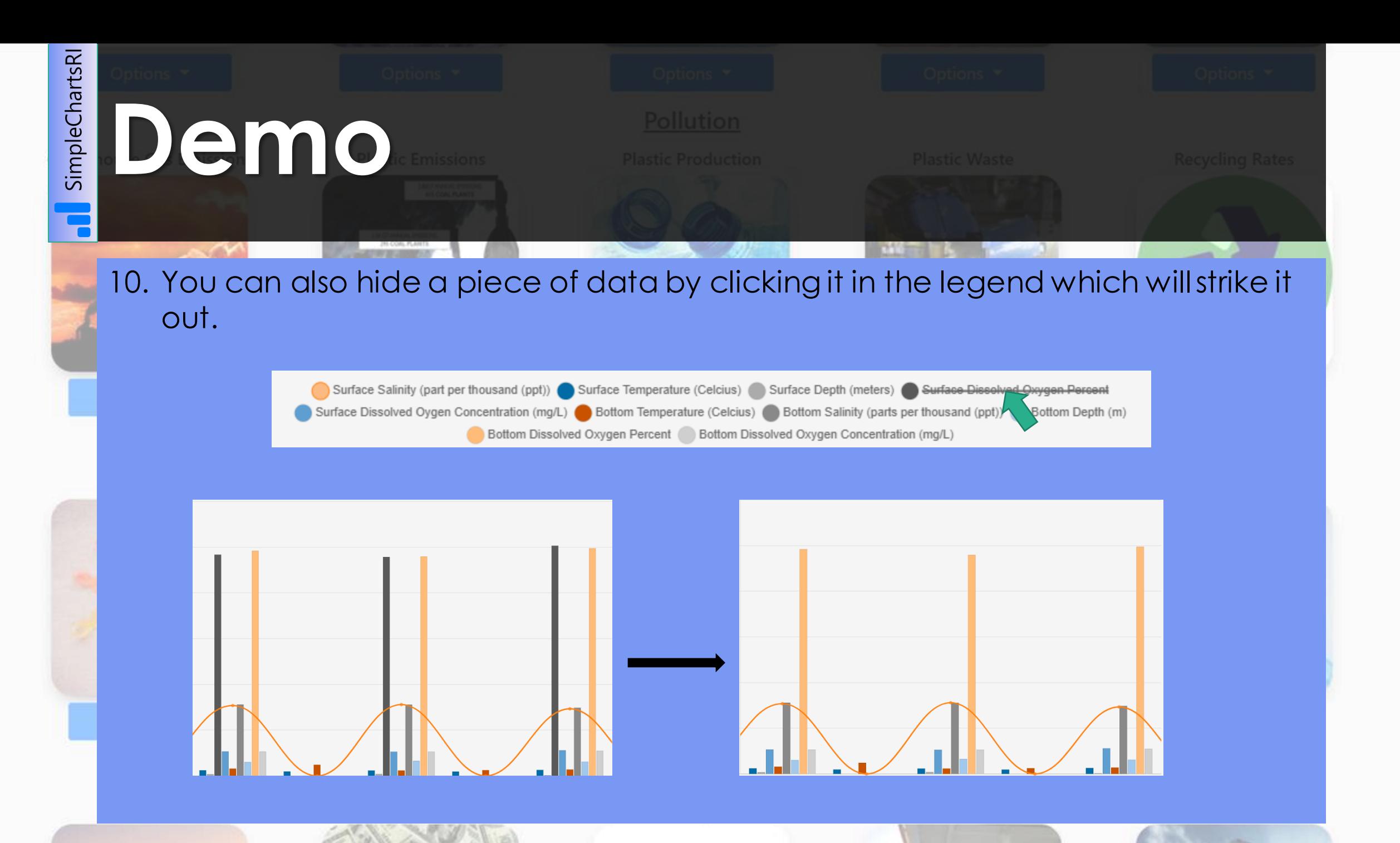

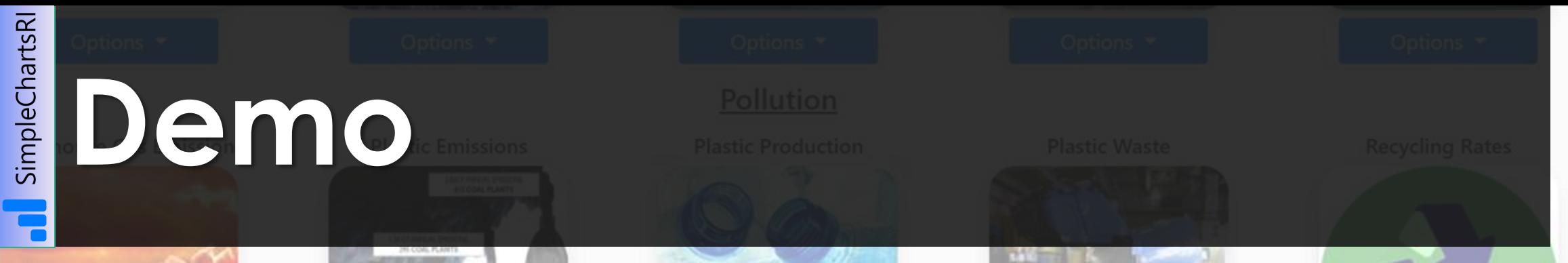

11. You can also focus in on a smaller portion of a big dataset by scrolling in to zoom on the chart itself. You can also zoom out and reset the zoom by click on the *'Reset Zoom'* button on the bottom.

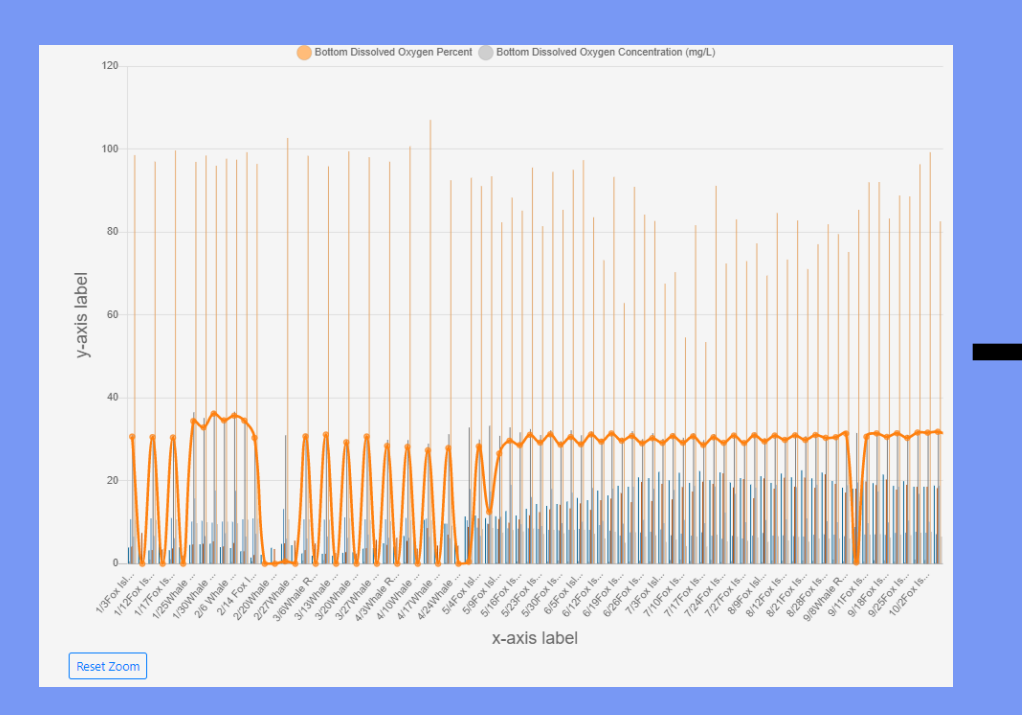

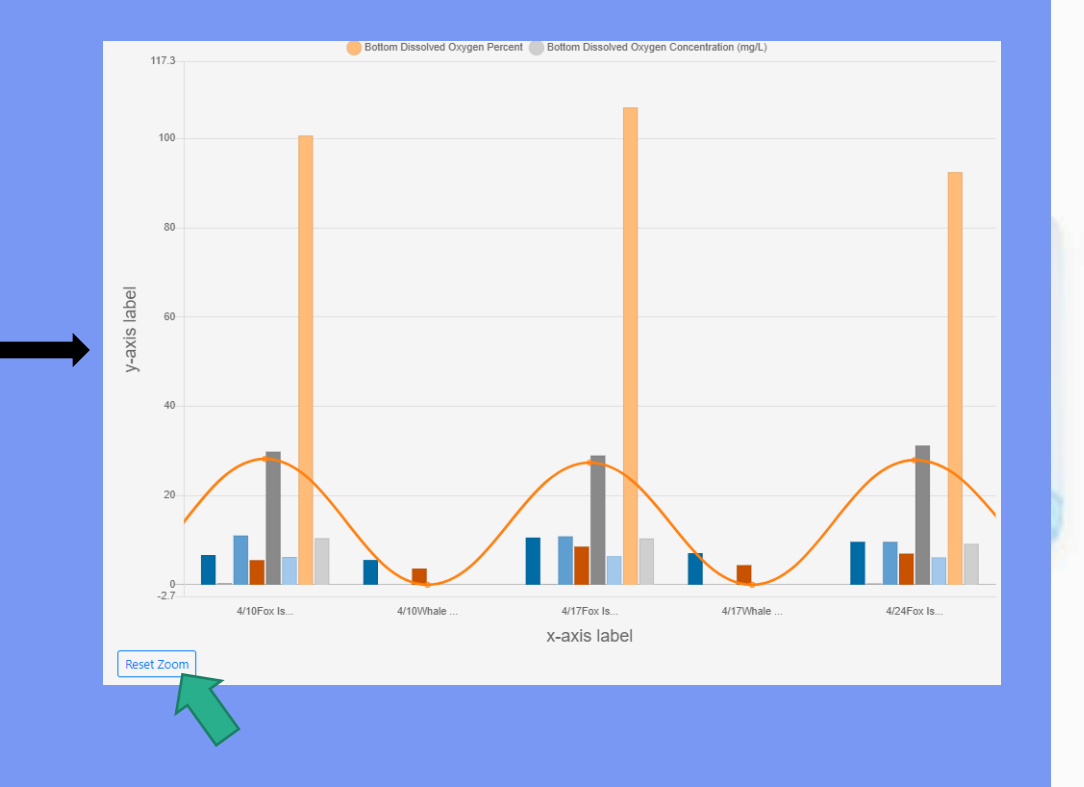

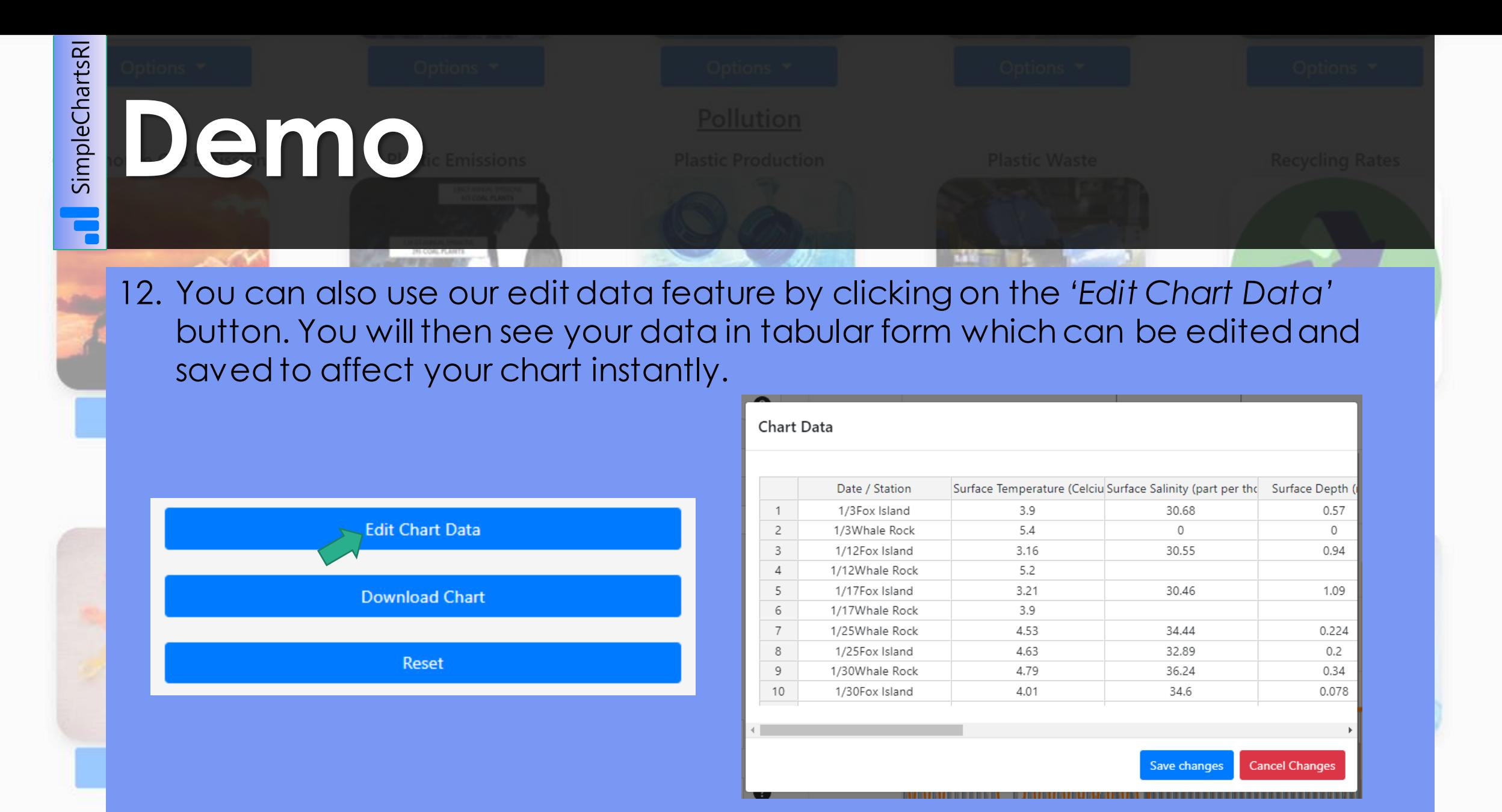

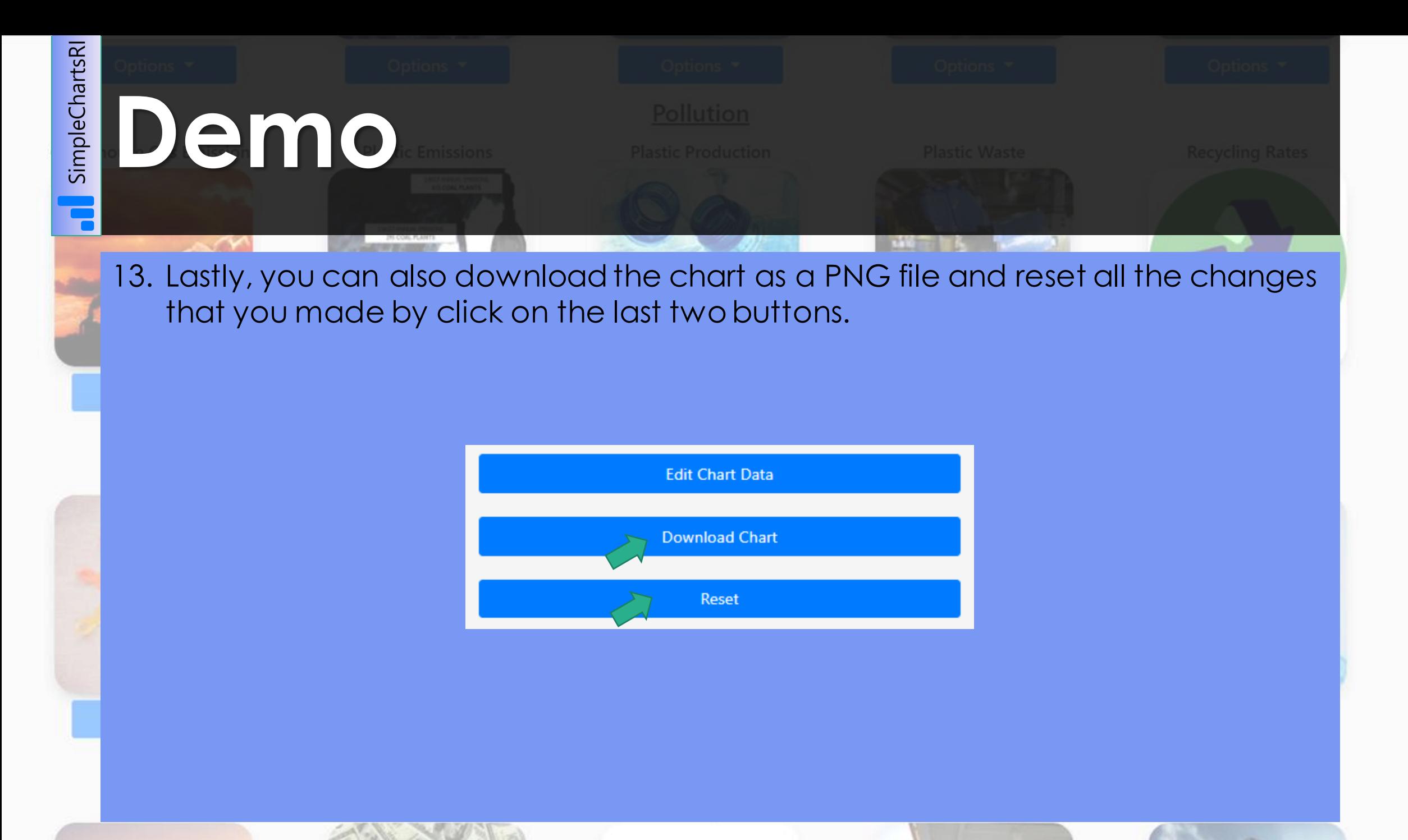

![](_page_18_Picture_0.jpeg)

#### Please take this time to rate our website at [http://simplechartsri.com/rate-us.php.](http://simplechartsri.com/rate-us.php)